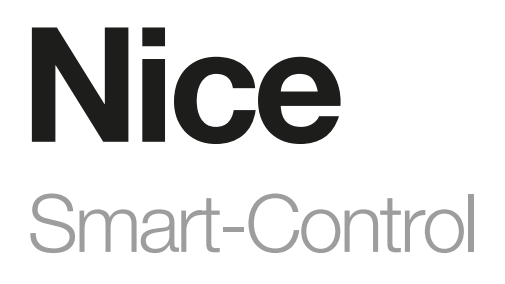

# Intelligente Anwendungen für analoge Geräte

DE - Anweisungen und Hinweise für die Installation und Verwendung

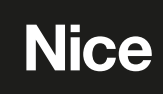

### WARNUNGEN UND ALLGEMEINE VORSICHTSMASSNAHMEN

- VORSICHT! Dieses Handbuch enthält wichtige Anweisungen und Warnungen zur persönlichen Sicherheit. Machen Sie sich mit allen Teilen dieses Handbuchs vertraut. Im Zweifelsfall unterbrechen Sie die Installation sofort und wenden Sie sich an den technischen Kundendienst von Nice.
- VORSICHT! Wichtige Anweisungen: Bewahren Sie dieses Handbuch an einem sicheren Ort auf, um zukünftige Wartung und ordnungsgemäße Entsorgung des Produkts zu ermöglichen.
- VORSICHT! Alle Montage- und Anschlussarbeiten dürfen nur von entsprechend qualifiziertem Fachpersonal im
- spannungslosen Zustand durchgeführt werden.
- VORSICHT! Jede andere als die hier genannte Verwendung oder andere als die in diesem Handbuch angegebenen Umweltbedingungen ist als unangemessen zu betrachten und ist strengstens verboten!
- Das Verpackungsmaterial des Produkts muss in Übereinstimmung mit den örtlichen Vorschriften entsorgt werden.
- Nehmen Sie niemals Änderungen an Teilen des Geräts vor. Andere als die oben aufgeführten Vorgänge können zu Fehlfunktionen führen. Der Hersteller lehnt jede Haftung für Schäden ab, die durch behelfsmäßige Veränderungen am Produkt entstehen.
- Stellen Sie das Gerät niemals in der Nähe von Wärmequellen auf und setzen Sie es niemals offenem Feuer aus. Solche Maßnahmen können das Produkt beschädigen und zu Fehlfunktionen führen.
- Dieses Produkt ist nicht dafür bestimmt, durch Personen mit eingeschränkten physischen, sensorischen oder geistigen Fähigkeiten oder mangelnden Erfahrung und Wissen (einschließlich Kinder) benutzt zu werden, es sei denn, sie werden durch eine für ihre Sicherheit zuständige Person beaufsichtigt oder erhielten von ihr Anweisungen, wie das Produkt zu benutzen ist.
- Das Gerät wird mit einer sicheren Spannung versorgt. Der Benutzer sollte jedoch vorsichtig sein oder die Installation einer qualifizierten Person überlassen.
- Schließen Sie das Gerät nur nach einem der in der Anleitung dargestellten Schemata an. Ein falscher Anschluss kann zu Gefahren für Gesundheit, Leben oder Sachschäden führen.
- Das Gerät ist für den Einbau in eine Unterputzdose mit einer Tiefe von mindestens 60 mm vorgesehen. Die Schalterdose und die elektrischen Anschlüsse müssen den einschlägigen nationalen Sicherheitsnormen entsprechen.
- Setzen Sie dieses Produkt nicht Feuchtigkeit, Wasser oder anderen Flüssigkeiten aus.
- Dieses Produkt darf nur in Innenräumen oder durch vor Witterungseinflüssen geschütztem Gehäuse verwendet werden.
- Dieses Produkt ist kein Spielzeug. Halten Sie es von Kindern und Tieren fern.

### **PRODUKTBESCHREIBUNG**

**Smart-Control** - ermöglicht es, die Funktionalität von kabelgebundenen Sensoren und anderen Geräten um die Z-Wave-Netzwerkkommunikation zu erweitern.

Sie können binäre Sensoren, analoge Sensoren, DS18B20-Temperatursensoren oder DHT22-Feuchte- und Temperatursensoren anschließen, um deren Messwerte an den Z-Wave-Controller zu melden. Das Gerät kann auch andere Geräte steuern, indem es die Ausgangskontakte unabhängig von den Eingängen öffnet bzw. schließt.

#### Hauptfunktionsmerkmale

- Ermöglicht den Anschluss von Sensoren:
	- » sechs DS18B20 Sensoren
	- » einen DHT22-Sensor
	- » zwei 2-Draht-Analogsensoren
	- » zwei 3-Draht-Analogsensoren
	- » zwei binäre Sensoren
- Eingebauter Temperatursensor.
- Unterstützt die Sicherheitsmodi des Z-Wave-Netzes: S0 mit AES-128-Verschlüsselung und S2 Authenticated mit PRNG-basierter Verschlüsselung.

#### Smart-Control ist ein vollständig kompatibles Z-Wave Plus™-Gerät.

Dieses Gerät kann mit allen mit Z-Wave-Zertifikat zertifizierten Geräten verwendet werden und sollte mit solchen Geräten anderer Hersteller kompatibel sein. Alle nicht batteriebetriebenen Geräte innerhalb des Netzwerks fungieren als Repeater, um die Zuverlässigkeit des Netzwerks zu erhöhen. Das Gerät ist ein sicherheitsaktiviertes Z-Wave Plus-Produkt und ein sicherheitsaktivierter Z-Wave-Controller muss verwendet werden, um das Produkt vollständig nutzen zu können.

### **INSTALLATION**

#### $\bf A$   $\bf A$  Das Anschließen des Geräts in einer Weise, die nicht mit diesem Handbuch übereinstimmt, kann zu Gesundheitsschäden oder Sachschäden führen.

- Nur gemäß einem der Diagramme anschließen
- Das Gerät wird mit sicherer Spannung versorgt; der Benutzer sollte jedoch besonders vorsichtig sein oder die Installation einer qualifizierten Person überlassen
- Schließen Sie keine Geräte an, die nicht der Spezifikation entsprechen
- Schließen Sie keine anderen Sensoren als DS18B20 oder DHT22 an die SP- und SD-Klemmen an
- Schließen Sie keine Sensoren an SP- und SD-Anschlüsse an, deren Kabel länger als 3 Meter sind
- Die Geräteausgänge dürfen nicht mit einem Strom von mehr als 150mA belastet werden
- Jedes angeschlossene Gerät muss den einschlägigen Sicherheitsnormen entsprechen
- Nicht benutzte Leitungen sollten isoliert bleiben

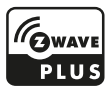

#### Tipps für die Anordnung der Antenne:

- Die Antenne möglichst weit entfernt von metallischen Elementen (Verbindungsdrähte, Halteringe etc.) anbringen, um Störungen zu vermeiden
- Metallische Oberflächen in unmittelbarer Nähe der Antenne (z.B. Unterputz-Metalldosen, Metalltürrahmen) können den Signalempfang beeinträchtigen!
- Schneiden oder kürzen Sie die Antenne auf keine Art und Weise ihre Länge ist perfekt auf das Frequenzband abgestimmt, in dem das System arbeitet.

IN2 IN1 GND P

SD

ANT GND

• Achten Sie darauf, dass kein Teil der Antenne aus dem Wandschaltkasten herausragt.

#### 3.1 - Notes for the diagrams

ANT (Schwarz) – Antenne

GND (Blau) – Masseleiter

SD (Weiß) – Signalleiter für DS18B20- oder DHT22-Sensoren

- SP (Braun) Versorgungsleitung für DS18B20- oder DHT22-Sensor (3,3 V)
- IN2 (Grün) Eingang 2
- IN1 (Gelb) Eingang 1
- GND (Blau) Masseleiter

P (Rot) – Versorgungsleitung

- OUT1 erster, dem IN2-Eingang zugeordneter, Ausgang
- OUT2 zweiter, dem IN1-Eingang zugeordneter, Ausgang
- B Servicetaste (dient zum Hinzufügen/Entfernen des Gerätes)

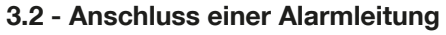

1. Schalten Sie die Alarmanlage aus.

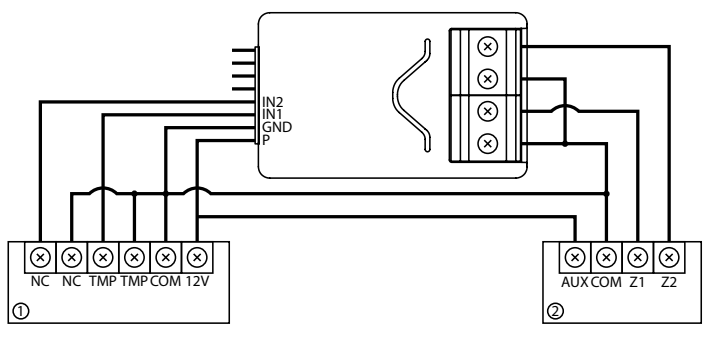

 Diagramm 1: Anschlussbeispiel mit regulärer Alarmlinie  $(1 =$  Alarmsensor,  $2 =$  Alarmanlagenzentrale).

- 2. Verbinden Sie gemäß einem der folgenden Diagramme:
- 3. Überprüfen Sie die Richtigkeit der Verbindung.
- 4. Ordnen Sie das Gerät und seine Antenne im Gehäuse an.
- 5. Schalten Sie das Gerät wieder ein.
- 6. Fügen Sie das Gerät dem Z-Wave-Netzwerk hinzu.
- 7. Parameterwerte ändern:
	- IN1-Anschluss:
		- » Normalerweise geschlossen: Parameter 20 auf 0 ändern
		- » Normalerweise offen: Parameter 20 auf 1 ändern
	- IN1-Anschluss:
		- » Normalerweise schließen: Parameter 21 auf 0 ändern
		- » Normalerweise offen: Parameter 21 auf 1 ändern

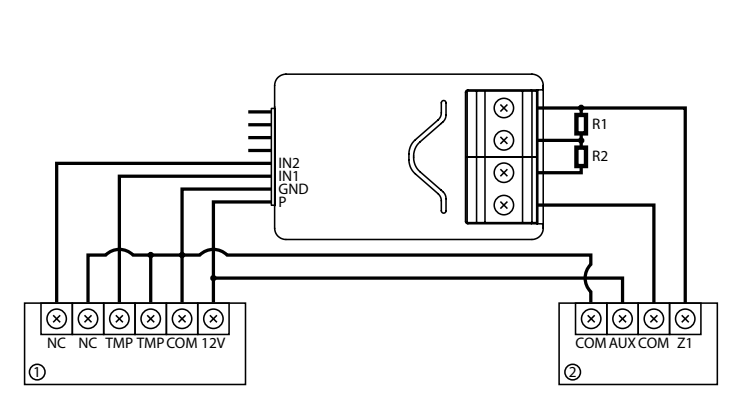

 $S$ P  $\qquad \qquad$   $\qquad$   $\q$ 

OUT2

OUT<sub>1</sub>

 Diagramm 2: Anschlussbeispiel mit parametrierter Alarmlinie  $(1 =$  Alarmsensor, 2 = Alarmanlagenzentrale).

### 3.3 - Anschluss mit DS18B20

Ein DS18B20-Sensor kann einfach überall dort installiert werden, wo eine sehr genaue Temperaturmessung erforderlich sind. Bei entsprechenden Schutzmaßnahmen kann der Sensor sogar in feuchter Umgebung oder unter Wasser eingesetzt, in Beton eingebettet oder unter dem Fussboden platziert werden.

Es können bis zu sechs DS18B20-Sensoren parallel an die SP-SD Klemmen eines Smart-Control angeschlossen werden.

- 1. Stromversorgung trennen.
- 2. Anschluss nach folgenden Diagramm:
- 3. Überprüfen Sie die Richtigkeit der Verbindung.

2. Verbinden Sie mit dem folgenden Diagramm: 3. Überprüfen Sie die Richtigkeit der Verbindung.

5. Fügen Sie das Gerät dem Z-Wave-Netzwerk hinzu.

4. Schalten Sie das Gerät wieder ein.

3.4 - Anschluss von DHT22

1. Stromversorgung trennen.

4. Schalten Sie das Gerzät wieder ein

5. Fügen Sie das Gerät dem Z-Wave-Netzwerk hinzu.

Der DHT22-Sensor kann überall dort einfach installiert werden, wo Feuchte- und Temperaturmessungen erforderlich sind.

Sie können nur ein DHT22-Sensor an TP-TD-Klemmen anschließen.

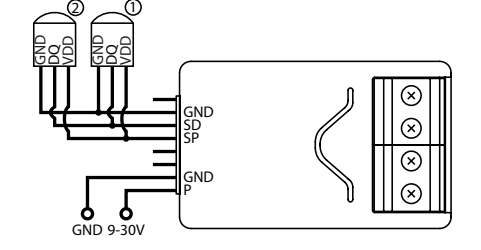

 Diagramm 3: Anschlussbeispiel mit zwei DS18B20-Sensoren (1, 2 = DS18B20-Sensor/en).

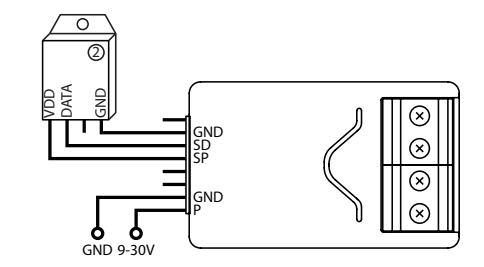

Diagramm 4: Anschlussbeispiel mit DHT22-Sensor (2 = DHT22-Sensor).

### 3.5 - Anschluss von 2-Leiter 0-10V-Sensor

Ein 2-Leiter-Analogsensor benötigt einen Pull-Up-Widerstand. An die Klemmen IN1/IN2 können Sie bis zu 2 analoge Sensoren anschließen. Für diese Art von Sensoren wird eine zusätzliche 12V-Versorgung benötigt.

- 1. Stromversorgung trennen.
- 2. Verbinden Sie mit dem folgenden Diagramm:
- 3. Überprüfen Sie die Richtigkeit der Verbindung.
- 4. Schalten Sie das Gerät wieder ein.
- 5. Fügen Sie das Gerät dem Z-Wave-Netzwerk hinzu.
- 6. Passen Sie die Werte der Parameter entsprechend an.
	- IN1-Anschluss: Parameter 20 auf 5 ändern
	- IN2-Anschluss: Parameter 21 auf 5 ändern

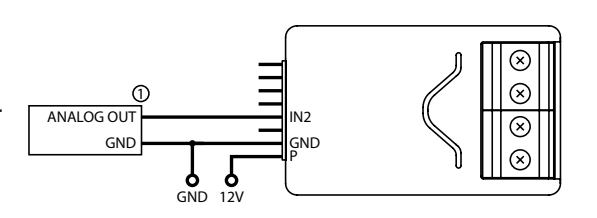

 Diagramm. 5: Anschlussbeispiel mit 2-Leiter-Analogsensor an IN2-Eingang (1 = 2-Leiter-Analogsensor).

#### 3.6 - Anschluss von 3-Leiter 0-10V-Sensor(en)

Sie können bis zu 2 analoge Sensoren an die Klemmen IN1/IN2 anschließen.

- 1. Stromversorgung trennen.
- 2. Verbinden Sie mit dem folgenden Diagramm:
- 3. Überprüfen Sie die Richtigkeit der Verbindung.
- 4. Schalten Sie das Gerät wieder ein.
- 5. Fügen Sie das Gerät dem Z-Wave-Netzwerk hinzu.
- 6. Passen Sie folgende Parametererwerte der neuen Konfiguration an:
	- Anschluss an IN1: Parameter 20 auf 4 ändern
	- Anschluss an IN2: Parameter 21 auf 4 ändern.

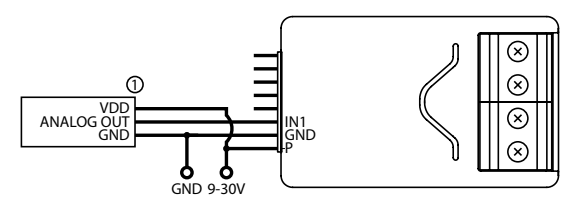

 Diagramm 6: Anschlussbeispiel mit 3-Draht-Analogsensor an Eingang IN1  $(1 = 3$ -Draht-Analogsensor).

### 3.7 - Anschluss von Binärsensoren

Es können normal offene oder binäre Sensoren an die IN1- / IN2-Klemmen angeschlossen werden.

- 1. Stromversorgung unterbrechen.
- 2. Verbinden Sie mit dem folgenden Diagramm:
- 3. Überprüfen Sie die Richtigkeit der Verbindung.
- 4. Schalten Sie das Gerät wieder ein.
- 5. Fügen Sie das Gerät dem Z-Wave-Netzwerk hinzu.
- 6. Passen Sie die Werte der Parameter der neuen Konfiguration an:
	- IN1-Anschluss :
		- » Normalerweise geschlossen: Parameter 20 auf 0 ändern
		- » Normalerweise offen: Parameter 20 auf 1 ändern
	- IN2-Anschluss:
		- » Normalerweise geschlossen: Parameter 21 auf 0 ändern
		- » Normalerweise offen: Parameter 21 auf 1 ändern

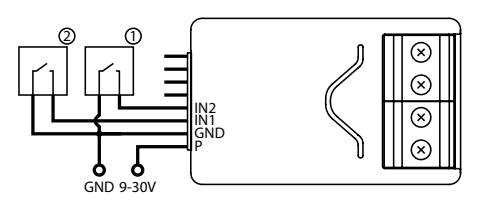

Diagram 7: Anschlussbeispiel mit zwei binären Sensoren (1 und 2 = binäre/r Sensor/en).

### 3.8 - Anschluss an Taste/n

An die IN1- / IN2-Klemmen können Sie monostabile oder bistabile Schalter anschließen, um Szenen zu aktivieren.

- 1. Stromversorgung unterbrechen.
- 2. Verbinden Sie mit dem folgenden Diagramm:
- 3. Überprüfen Sie die Richtigkeit der Verbindung.
- 4. Schalten Sie das Gerät wieder ein.
- 5. Fügen Sie das Gerät dem Z-Wave-Netzwerk hinzu.
- 6. Ändern die Werte der Parameter:
	- IN1-Anschluss:
		- » Monostabil: Parameter 20 auf 2 ändern
		- » Bistabil: Parameter 20 auf 3 ändern
	- IN2-Anschluss:
		- » Monostabil: Parameter 21 auf 2 ändern
		- » Bistabil: Parameter 21 bis 3 ändern

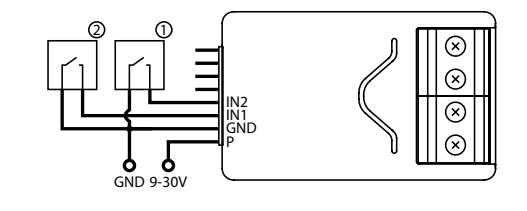

Diagramm 8: Anschlussbeispiel mit 2 Tasten  $(1, 2 =$ Taste).

### 3.9 - Anschluss eines Torantriebes

Der Smart-Control kann an verschiedene Geräte angeschlossen werden, um diese zu steuern.

In diesem Beispiel ist er an einen Torantrieb mit Impulseingang angeschlossen (jeder Impuls startet und stoppt den Torantrieb abwechselnd beim Öffnen und Schließen).

- 1. Stromversorgung unterbrechen.
- 2. Verbinden Sie mit dem folgenden Diagramm:
- 3. Überprüfen Sie die Richtigkeit der Verbindung.
- 4. Schalten Sie das Gerät wieder ein.
- 5. Fügen Sie das Gerät dem Z-Wave-Netzwerk hinzu.
- 6. Passen Sie die Parameterwerte entsprechend der Konfiguration an.
	- IN1- und OUT1-Anschluss:
		- » Parameter 20 auf 2 ändern (monostabile Taste)
		- » Parameter 156 auf 1 ändern (0,1 Sekunde)
		- IN2- und OUT2-Anschluss:
			- » Parameter 21 auf 2 ändern (monostabile Taste)
			- » Parameter 157 auf 1 ändern (0,1 Sekunde)

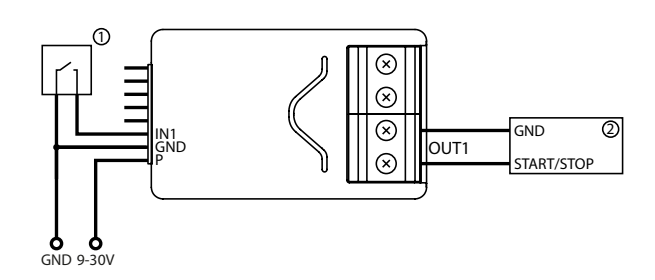

Diagramm 9: Beispiel Torantrieb  $(1 =$  monostabile Taste,  $2 =$  Torantriebssteuerung).

### 4 HINZUFÜGEN ZUM Z-WAVE-NETZWERK

- Der vollständige DSK-Code befindet sich nur auf der Verpackung, bewahren Sie ihn auf oder kopieren Sie den Code.
- Bei Problemen mit dem Hinzufügen des Gerätes setzen Sie das Gerät bitte zurück und wiederholen Sie den Vorgang.

Hinzufügen (Inklusion) - ein Lernmodus eines Z-Wave-Gerätes, der es ermöglicht, das Gerät in das bestehende Z-Wave-Netz einzufügen.

### 4.1 - Manuelles Hinzufügen

- Um das Gerät manuell dem Z-Wave-Netz hinzuzufügen:
- 1. Schalten Sie das Gerät ein.
- 2. Versetzen Sie den Controller in den Hinzüfugenmodus (weitere Details siehe Handbuch des Controllers).
- 3. Klicken Sie schnell dreimal auf die an IN1- oder IN2-Eingang angeschlossene Schaltertaste oder direkt auf die Taste am Gerätegehäuse.
- 4. Wenn das Gerät im Sicherheitsmodus S2-authentifiziert einem Controller hinzufügen wollen, scannen Sie den DSK-QR-Code oder geben Sie den unterstrichenen Teil des DSK (zu finden auf dem Geräteetikett) in ein entsprechendes Feld in der Benutzerschnittstelle Ihres Controllers ein.
- 5. Die LED beginnt gelb zu blinken, warten Sie das Ende des Vorgangs ab.
- 6. Das erfolgreiche Hinzufügen wird durch eine entsprechende Meldung Ihres Z-Wave-Controllers bestätigt.

### 4.2 - Hinzufügen mit SmartStart

SmartStart-fähige Produkte können einem Z-Wave-Netzwerk hinzugefügt werden, indem der Z-Wave-QR-Code auf dem Produkt mit einem Controller gescannt wird, der die SmartStart-Einbindung unterstützt.

Das SmartStart-Produkt wird automatisch innerhalb von 10 Minuten nach dem Einschalten in den Netzwerkbereich aufgenommen.

Zum Hinzufügen des Geräts zum Z-Wave-Netz mittels Smart Start:

- 1. Stellen Sie den Hauptcontroller in den Security S2 Authenticated Inklusionsmodus um (Details siehe Handbuch des Controllers).
- 2. Scannen Sie den DSK-QR-Code oder geben Sie den unterstrichenen Teil des DSK (zu finden auf dem Geräteetikett) in ein entsprechendes Feld in der Benutzerschnittstelle Ihres Controllers ein.
- 3. Schalten Sie das Gerät ein.
- 4. Die LED beginnt gelb zu blinken, warten Sie das Ende des Vorgangs ab.
- 5. Das erfolgreiche Hinzufügen wird durch eine entsprechende Meldung Ihres Z-Wave-Controllers bestätigt.

### 5 ENTFERNEN AUS DEM Z-WAVE-NETZWERK

Entfernen (Exclusion) - ein Lernmodus eines Z-Wave-Gerätes, der es ermöglicht, das Gerät aus dem bestehenden Z-Wave-Netzwerk zu entfernen.

### Um das Gerät aus dem Z-Wave-Netz zu entfernen:

- 1. Schalten Sie das Gerät wieder ein.
- 2. Versetzten Sie den Hauptcontroller in den Entfernenmodus (weitere Details siehe Handbuch des Controllers).
- 3. Klicken Sie schnell dreifach auf die an IN1- oder IN2-Eingang angeschlossene Taste oder den Schalter direkt am Gerätegehäuse.
- 4. Die LED beginnt gelb zu blinken, warten Sie das Ende des Entfernungsprozesses ab.
- 5. Das erfolgreiche Entfernen wird durch eine entsprechende Meldung Ihres Z-Wave-Controllers bestätigt.

#### Notes:

- Durch das Entfernen des Geräts werden alle Standardparameter des Geräts wiederhergestellt, die Daten der Leistungsmessung werden jedoch nicht zurückgesetzt.
- Das Entfernen mit einem an IN1- oder IN2-Eingang angeschlossenen Schalter funktioniert nur, wenn Parameter 20 (IN1) oder 21 (IN2) auf 3 oder 4 gesetzt sind und im Parameter 40 (IN1) oder 41 (IN2) das Senden von Szenen für einen Dreifachklick nicht konfiguriert ist.

### 6 BEDIENUNG DES GERÄTES

### 6.1 - Steuerung der Ausgänge

Es ist möglich, die Ausgänge mit den Eingängen oder mit der B-Taste zu steuern:

- Einfacher Klick Ausgang OUT1 schalten
- Doppelklick Ausgang OUT2 schalten

### 6.2 - Optische Anzeige

Die eingebaute LED-Leuchte zeigt den aktuellen Gerätestatus an.

#### Nach dem Einschalten des Gerätes:

- Grün leuchtet Gerät in ein Z-Wave-Netz eingefügt (ohne Security S2 Authentifiziert)
- Magenta leuchet Gerät in ein Z-Wave-Netz eingefügt (mit Security S2 Authentifiziert)
- Rot leuchet Gerät nicht zu einem Z-Wave-Netz hinzugefügt

#### Update:

- Cyan blinkt Aktualisierung läuft
- Grün leuchtet Update erfolgreich (ohne Security S2 Authentifiziert hinzugefügt)
- Magenta leuchtet Update erfolgreich (hinzugefügt mit Security S2 Authentifiziert)
- Rot leuchtet Update nicht erfolgreich

### Menü:

- 3 x grünes Blinken Eingang in das Menü (ohne Security S2 Authentifiziert hinzugefügt)
- 3 x magenta Blinken Eingang in das Menü (hinzugefügt mit Security S2 Authentifiziert)
- 3 x rotes Blinken Eingang in das Menü (nicht in ein Z-Wave-Netz eingefügt)
- Magenta leuchtet Netzwerksignaltest
- Gelb leuchtet Zurücksetzen

### 6.3 - Menü

Das Menü ermöglicht die Durchführung von Z-Wave-Netzwerk-Aktionen. Um das Menü zu benutzen:

- 1. Halten Sie die Taste gedrückt, um das Menü aufzurufen. Das Gerät blinkt, um den Status des Hinzufügens zu signalisieren (siehe Abschnitt Optische Anzeige).
- 2. Lassen Sie die Taste los, wenn das Gerät die gewünschte Position farbig entsprechend signalisiert:
- MAGENTA Start des Netzwerksignaltests
	- GELB Gerät zurücksetzen
- 3. Klicken Sie schnell auf die Taste um die gewählte Menüfunktion zu bestätigen.

### 6.4 - Zurücksetzen auf Werkseinstellungen

Die Reset-Prozedur ermöglicht es, das Gerät auf die Werkseinstellungen zurückzusetzen, d.h. alle Informationen über den Z-Wave-Controller und die Benutzerkonfiguration werden gelöscht.

Hinweis: Das Zurücksetzen des Gerätes ist keine empfohlene Art, ein Gerät aus dem Z-Wave-Netz zu entfernen. Verwenden Sie das Reset- Verfahren nur, wenn der primäre Netzwerkcontroller fehlt oder nicht funktionsfähig ist. Eine sichere Geräteentfernung kann durch das separat beschriebene Exklusionprozedure erreicht werden.

- 1. Halten Sie die Taste gedrückt, um das Menü aufzurufen.
- 2. Lassen Sie die Taste los, wenn das Gerät gelb aufleuchtet.
- 3. Klicken Sie schnell auf die Taste um das Reset zu bestätigen.
- 4. Nach einigen Sekunden wird das Gerät neu gestartet, was mit einer roten Farbe signalisiert wird.

### 7 TEST DER Z-WAVE-NETZWERKREICHWEITE

Das Gerät verfügt über einen eingebauten Netzwerkreichweitetester des Z-Wave-Netzwerkcontrollers.

• Um einen Z-Wave-Reichweitentest zu ermöglichen, muss das Gerät einem Z-Wave-Controller hinzugefügt werden. Das Testen kann das Netzwerk erheblich belasten. Es wird daher empfohlen, den Test nur in besonderen Fällen durchzuführen.

### So testen Sie die Reichweite Ihres Controllers:

- 1. Halten Sie die Taste gedrückt, um das Menü aufzurufen.
- 2. Lassen Sie die Taste los, wenn das Gerät magenta leuchtet.
- 3. Klicken Sie schnell auf die Schaltfläche zum Bestätigen.
- 4. Eine optische Anzeige zeigt die Reichweite des Z-Wave-Netzes an (s. nachfolgend beschriebene Signalisierungsmodi der Reichweite).
- 5. Um den Z-Wave-Reichweitentest zu verlassen, drücken Sie kurz die Taste.

### Signalisierungsmodi des Z-Wave-Reichweitentesters:

- Optische Anzeige pulsiert grün das Gerät versucht, eine direkte Kommunikation mit dem Hauptregler herzustellen. Wenn ein direkter Kommunikationsversuch fehlschlägt, versucht das Gerät eine geroutete Kommunikation über andere Module aufzubauen, was durch eine gelb blinkende optische Anzeige signalisiert wird.
- Optische Anzeige leuchtet grün das Gerät kommuniziert direkt mit dem Hauptcontroller.
- Optische Anzeige pulsiert gelb das Gerät versucht, eine geroutete Kommunikation mit dem Hauptcontroller über andere Module (Repeater) aufzubauen.
- Optische Anzeige leuchtet gelb das Gerät kommuniziert mit dem Hauptcontroller über andere Module. Nach 2 Sekunden versucht das Gerät erneut, eine direkte Kommunikation mit dem Hauptcontroller aufzubauen, was mit einer grün pulsierenden optischen Anzeige signalisiert wird.
- Visuelle Anzeige pulsiert violett das Gerät befindet sich an der Reichweitengrenze des Z-Wave-Netzes. Wenn die Verbindung erfolgreich ist, wird sie mit einem gelben Glimmen bestätigt. Es wird nicht empfohlen, das Gerät an der Reichweitengrenze zu betreiben.
- Optische Anzeige leuchtet rot das Gerät ist nicht in der Lage, sich weder direkt noch über ein anderes Z-Wave-Netz-Gerät (Repeater) mit dem Hauptcontroller zu verbinden.

Hinweis: Der Kommunikationsmodus des Geräts kann zwischen Direktmodus und Routing umschalten, insbesondere wenn sich das Gerät an der Grenze der direkten Reichweite befindet.

### **AKTIVIEREN VON SZENEN**

Das Gerät kann Szenen im Z-Wave-Controller aktivieren, indem die Szenen-ID und das Attribut einer bestimmten Aktion mithilfe der Central Scene Command Class gesendet werden.

Damit diese Funktion funktioniert, schließen Sie einen monostabilen oder bistabilen Schalter an den IN1- oder IN2-Eingang an und setzen Sie Parameter 20 (IN1) oder 21 (IN2) auf 2 oder 3.

Standardmäßig sind die Szenen nicht aktiviert. Stellen Sie die Parameter 40 und 41 ein, um die Szenenaktivierung für ausgewählte Aktionen zu ermöglichen.

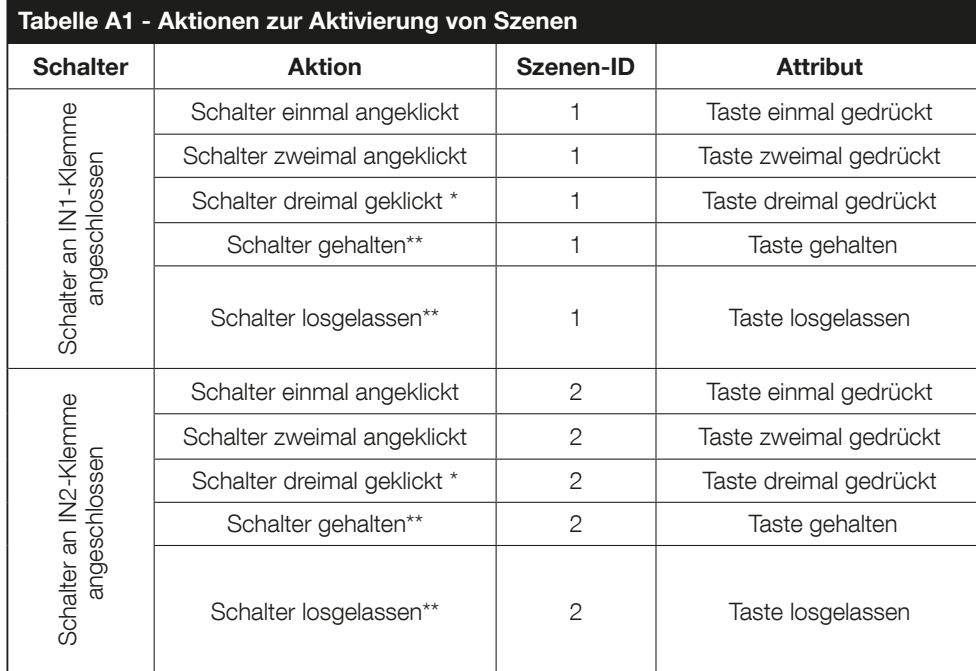

\* Die Aktivierung von dreifachen Klicks verhindert das Entfernen des Geräts aus dem Netzwerk über die Eingangsklemme.

\*\* Diese Funktion ist für Kippschalter nicht verfügbar.

### 9 ASSOZIATIONEN

Assoziation (Verknüpfung von Geräten) - direkte Steuerung anderer Geräte innerhalb des Z-Wave-Systemnetzwerks, z. B. Dimmer, Relais, Schalter, Rollladen oder Szene (kann nur über einen Z-Wave-Controller gesteuert werden).

Die Assoziation stellt sicher, dass die direkte Übertragung von Steuerbefehlen zwischen den Geräten ohne Beteiligung des Controllers erfolgt und setzt voraus, dass sich das zugehörige Gerät im direkten Empfangsbereich befindet.

#### Das Gerät bietet Assoziation mit drei Gruppen:

1. Assoziationsgruppe "Lifeline" meldet den Gerätestatus und ermöglicht die Assoziation nur eines einzelnen Gerätes (standardmäßig des Hauptcontrollers).

2. Assoziationsgruppe "Ein/Aus (IN1)" wird der Eingangsklemme IN1 zugeordnet (verwendet die Basisbefehlsklasse).

3. Assoziationsgruppe "Ein/Aus (IN2)" wird der Eingangsklemme IN2 zugeordnet (verwendet die Basisbefehlsklasse).

Das Gerät in der 2. und 3. Gruppe ermöglicht die Steuerung von 5 regulären oder mehrkanaligen Geräten pro Assoziationsgruppe mit Ausnahme von der Gruppe Lifeline, die ausschließlich für den Hauptcontroller reserviert ist und daher nur einem Knoten zugeordnet werden kann.

# **Z-WAVE SPEZIFIKATIONEN**

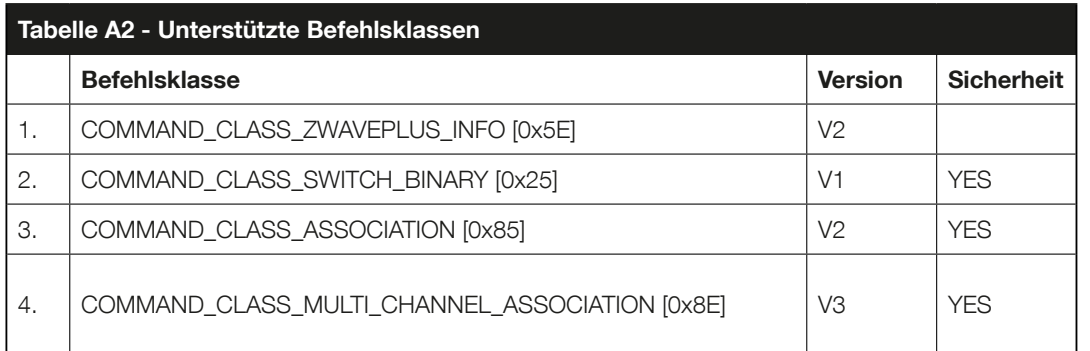

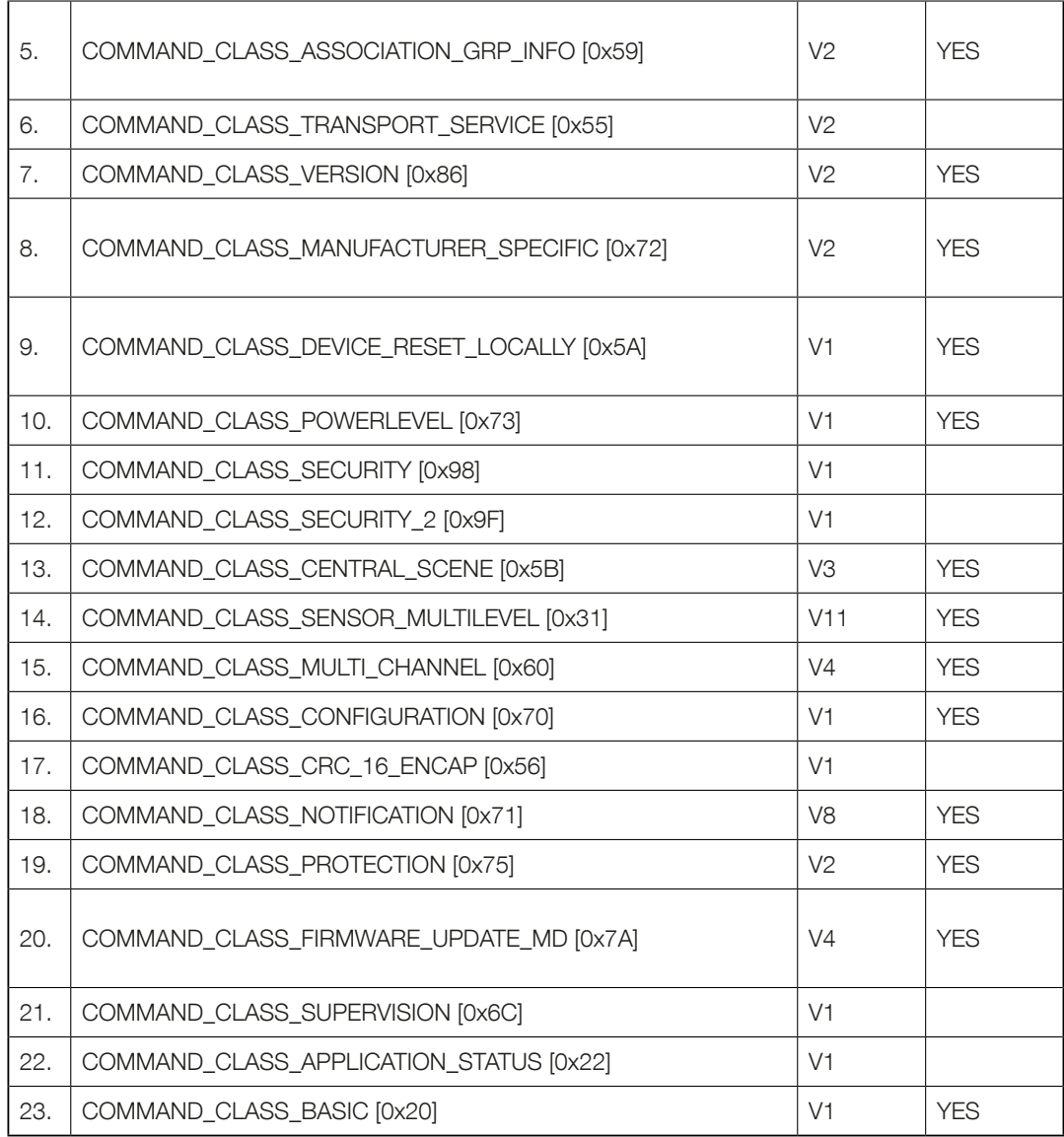

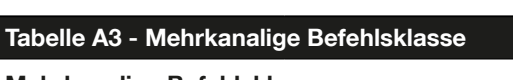

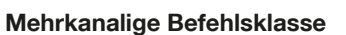

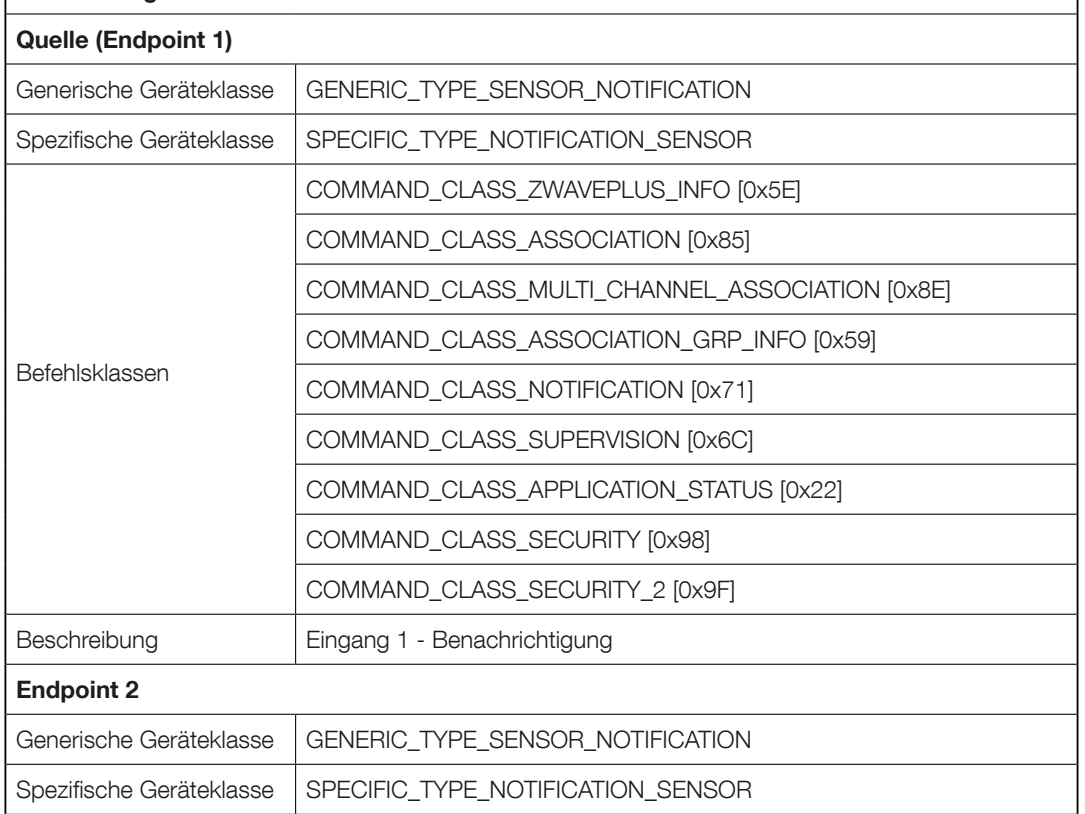

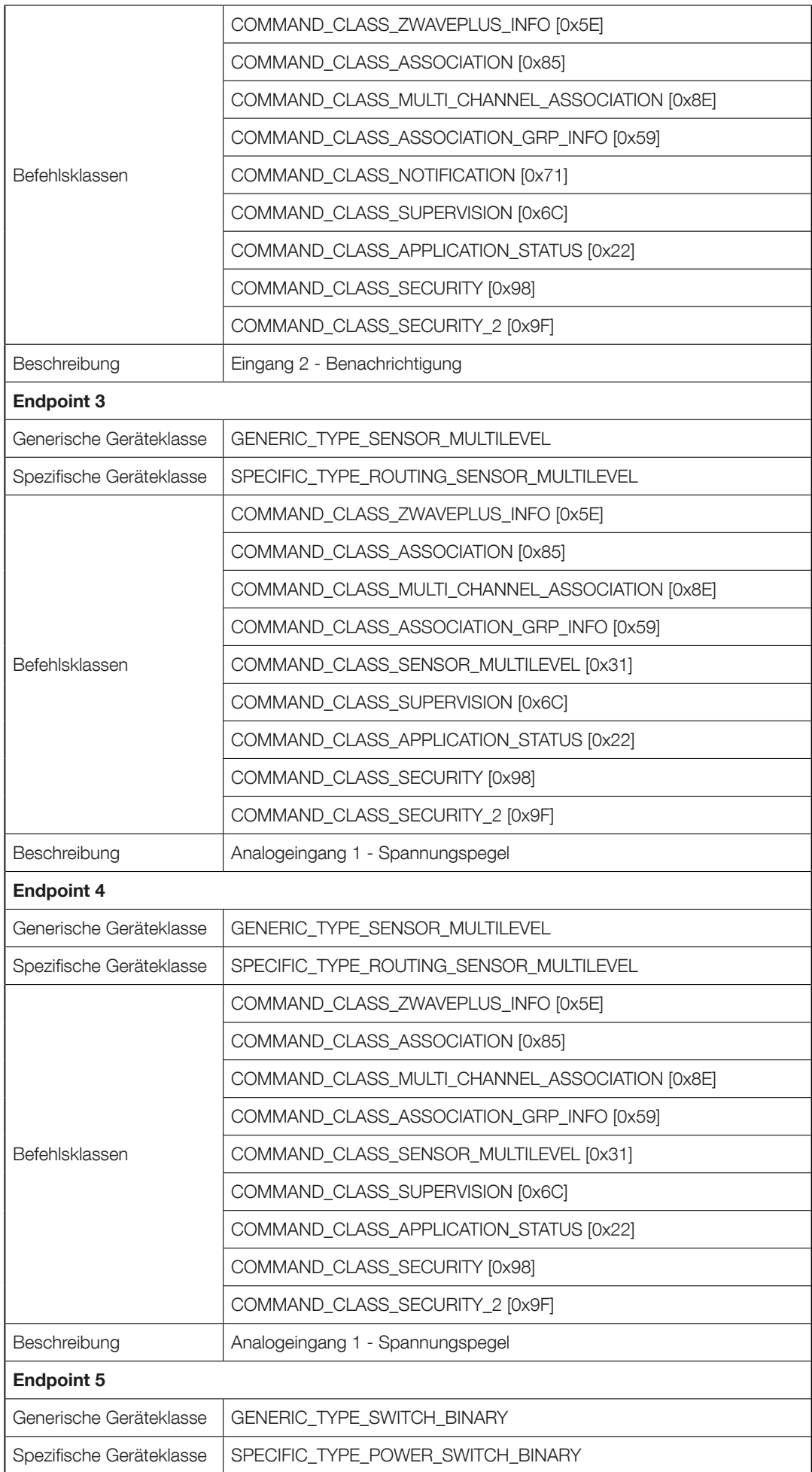

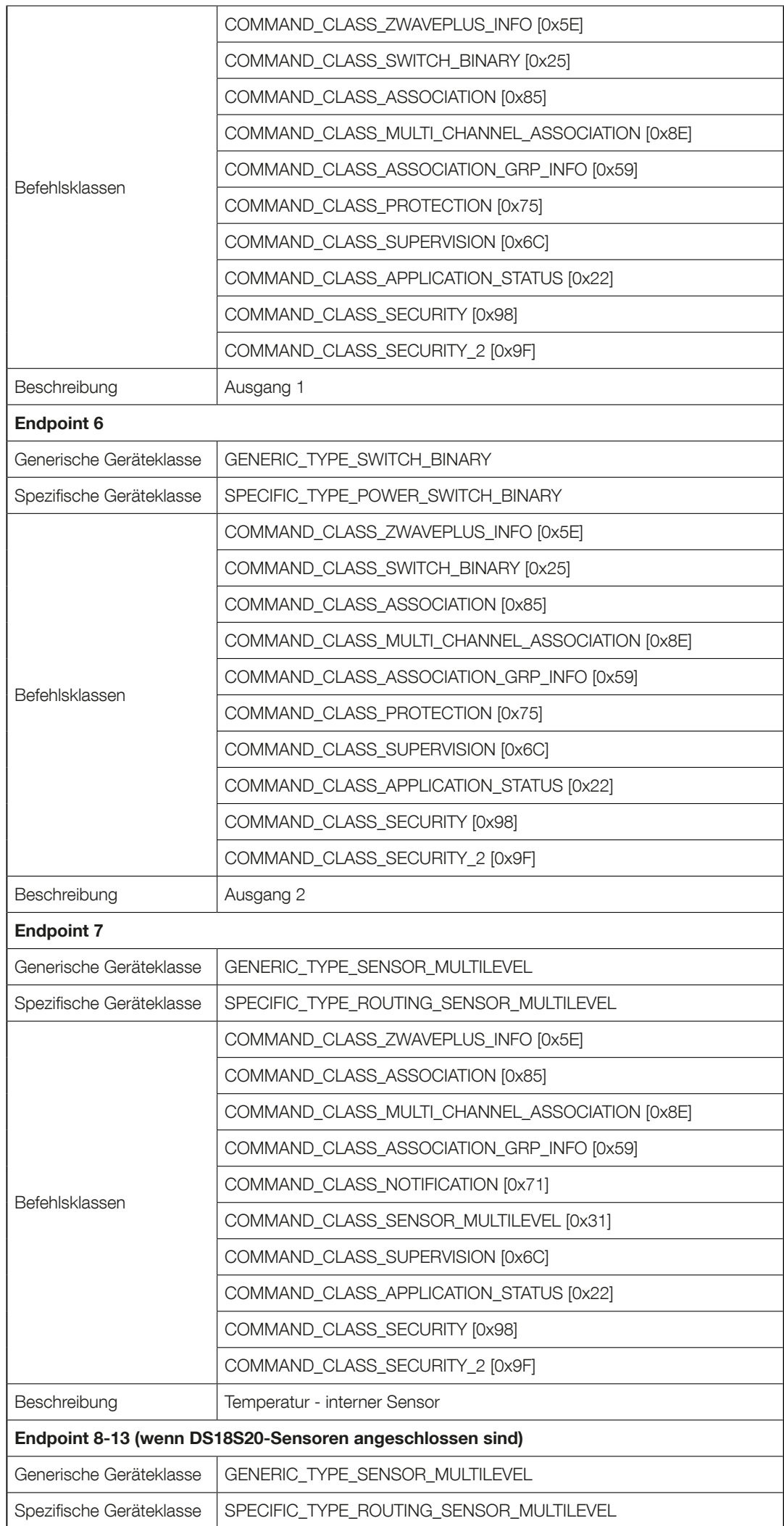

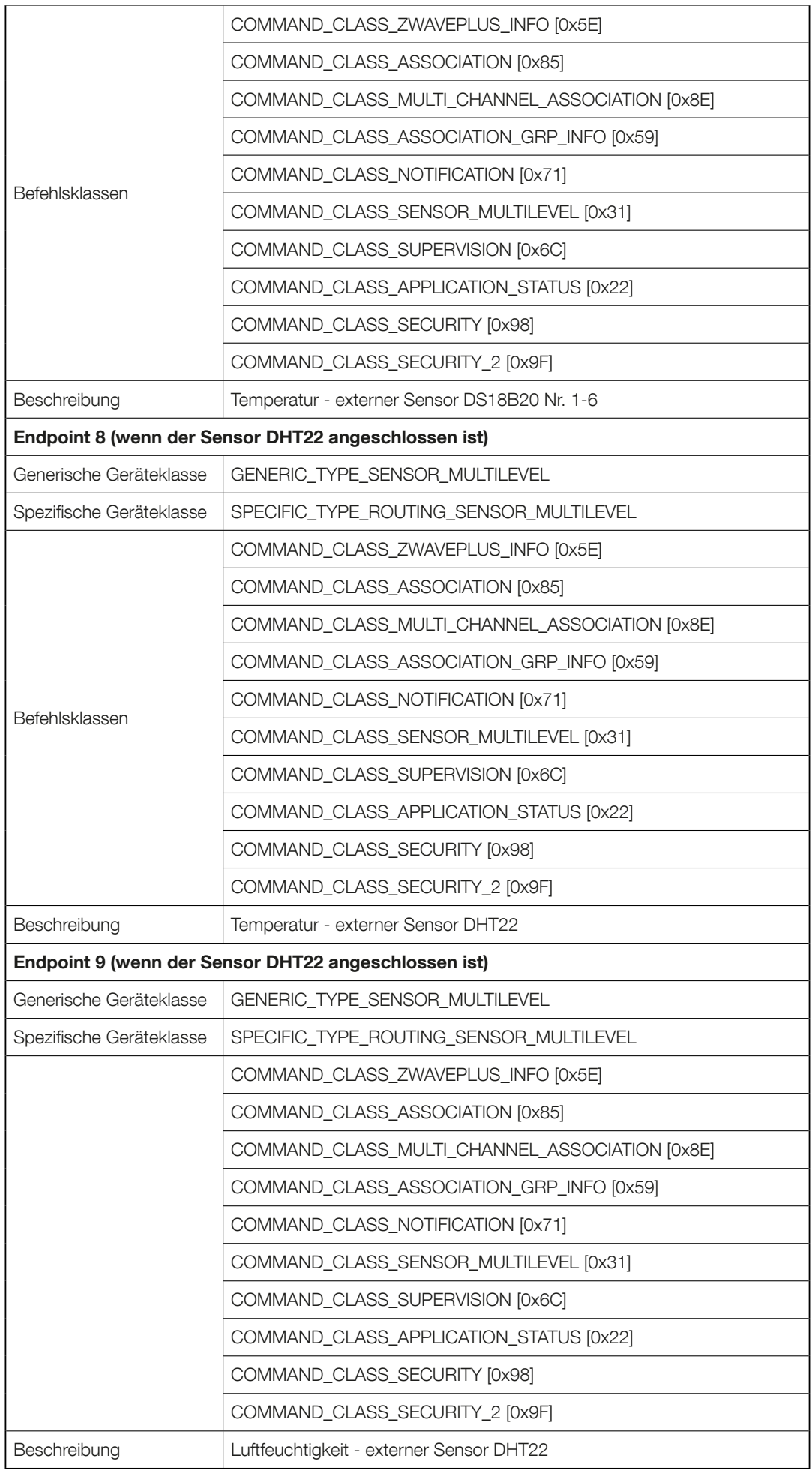

Das Gerät verwendet die Notification Command Class, um verschiedene Ereignisse an den Controller zu melden ("Lifeline" group):

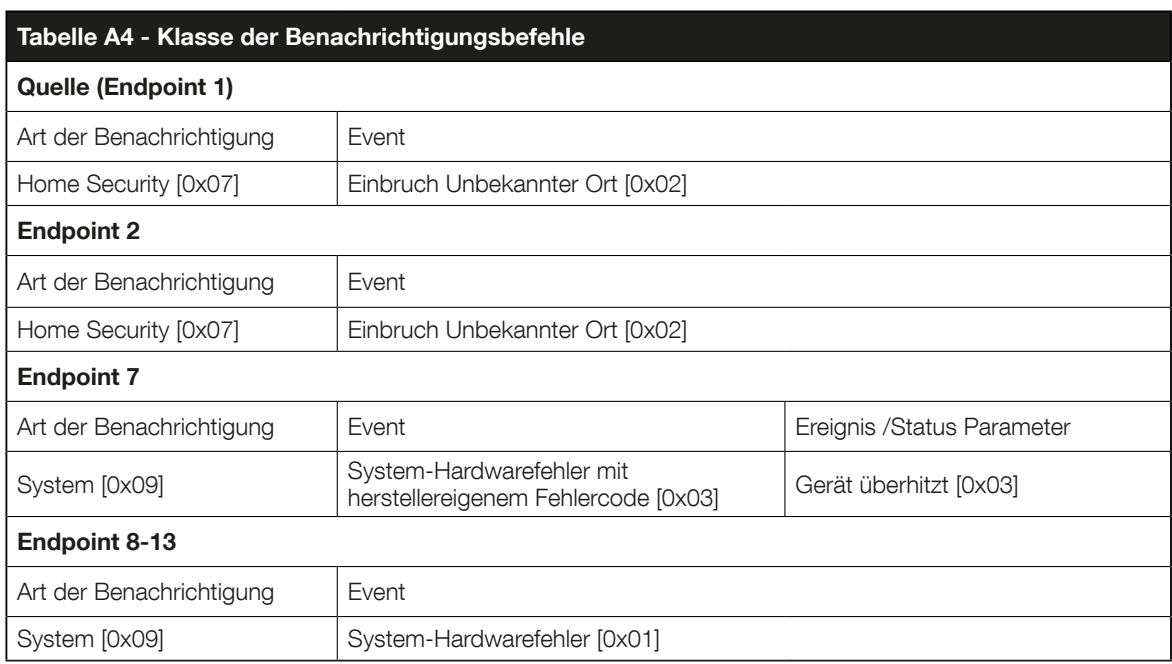

Die Schutzbefehlsklasse ermöglicht es, die lokale oder Fernsteuerung der Ausgänge zu verhindern.

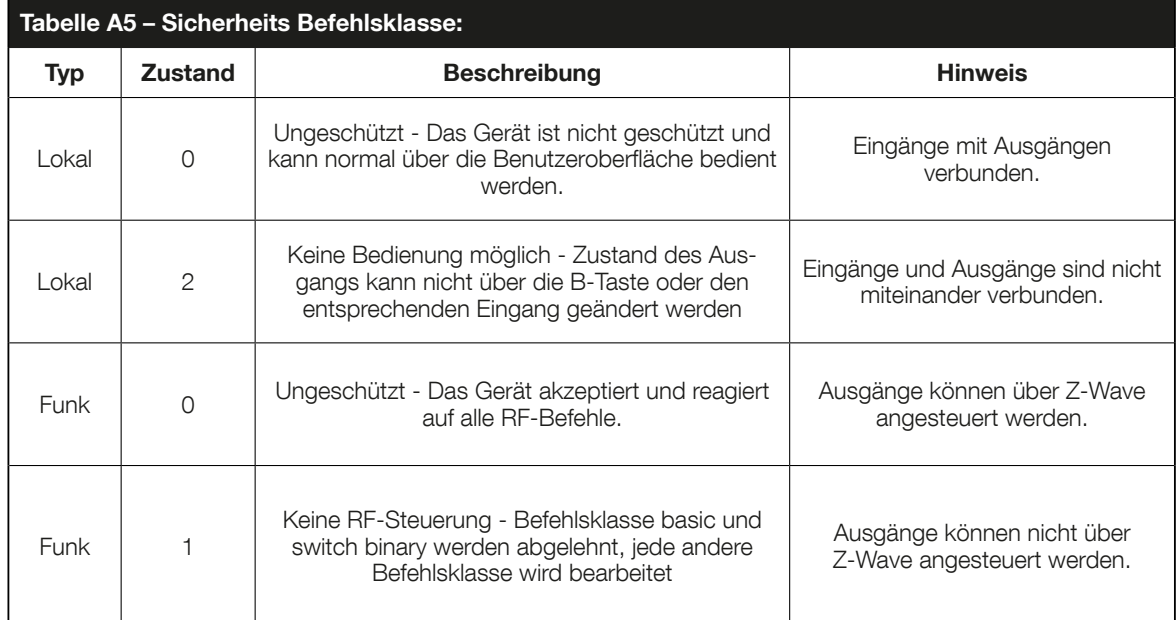

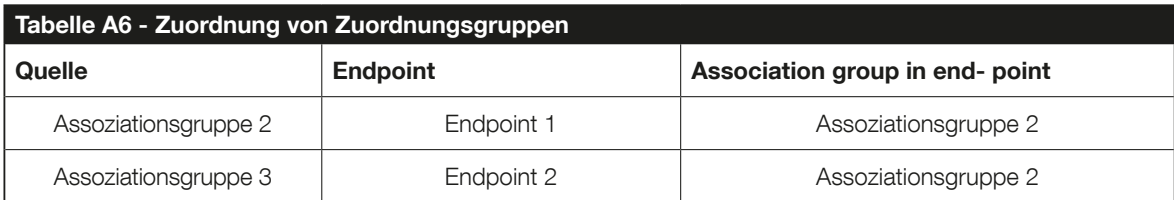

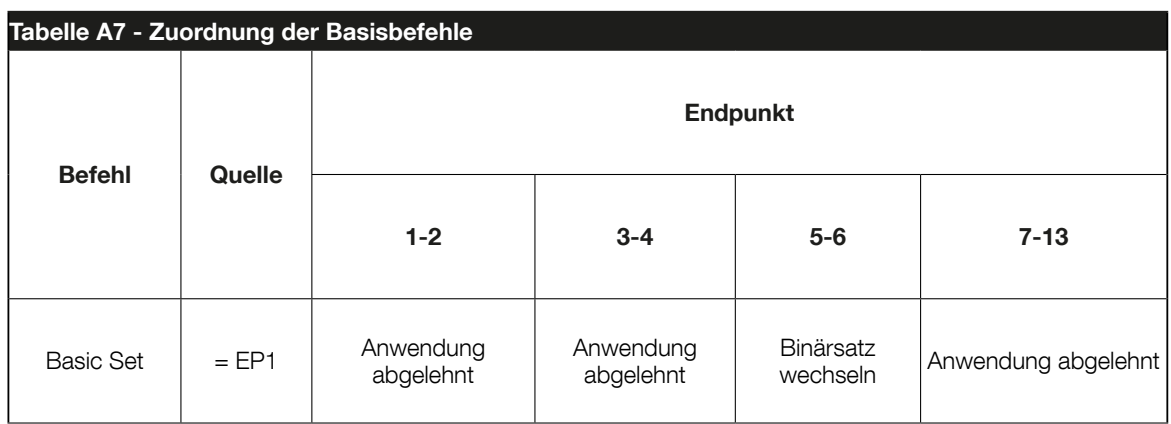

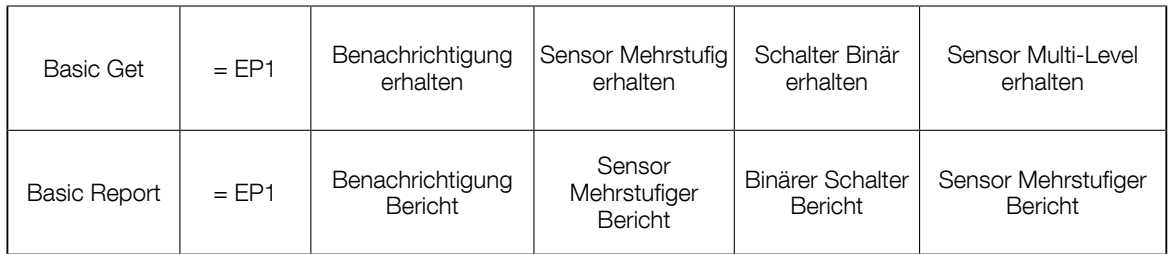

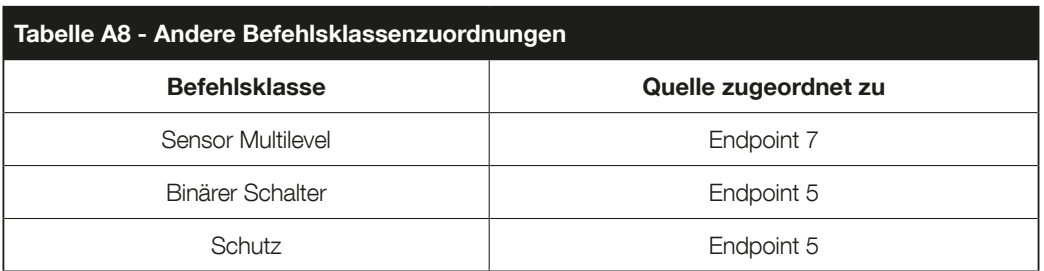

## 11 ERWEITERTE PARAMETER

Das Gerät kann mithilfe konfigurierbarer Parameter seinen Betrieb an die Bedürfnisse des Benutzers anpassen. Die Einstellungen können über den Z-Wave-Controller angepasst werden, zu dem das Gerät hinzugefügt wird. Die Art der Einstellung kann je nach Controller unterschiedlich sein.

Viele der Parameter sind nur für bestimmte Eingangsbetriebsarten relevant (Parameter 20 und 21), siehe folgende Tabelle:

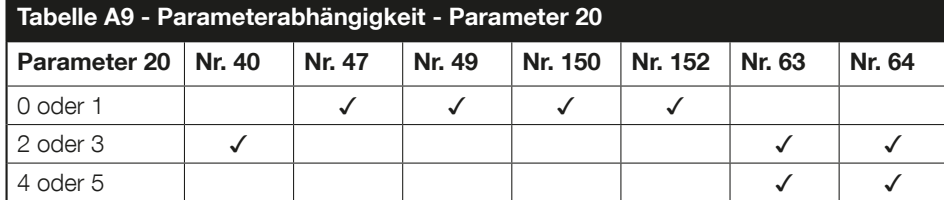

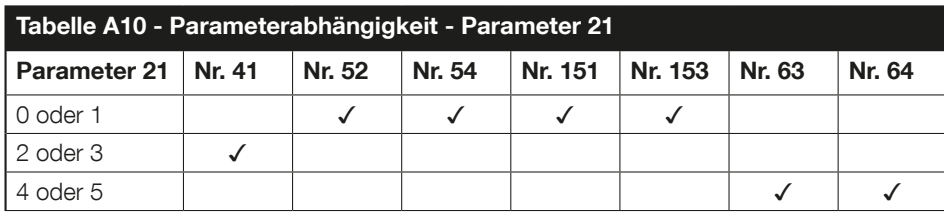

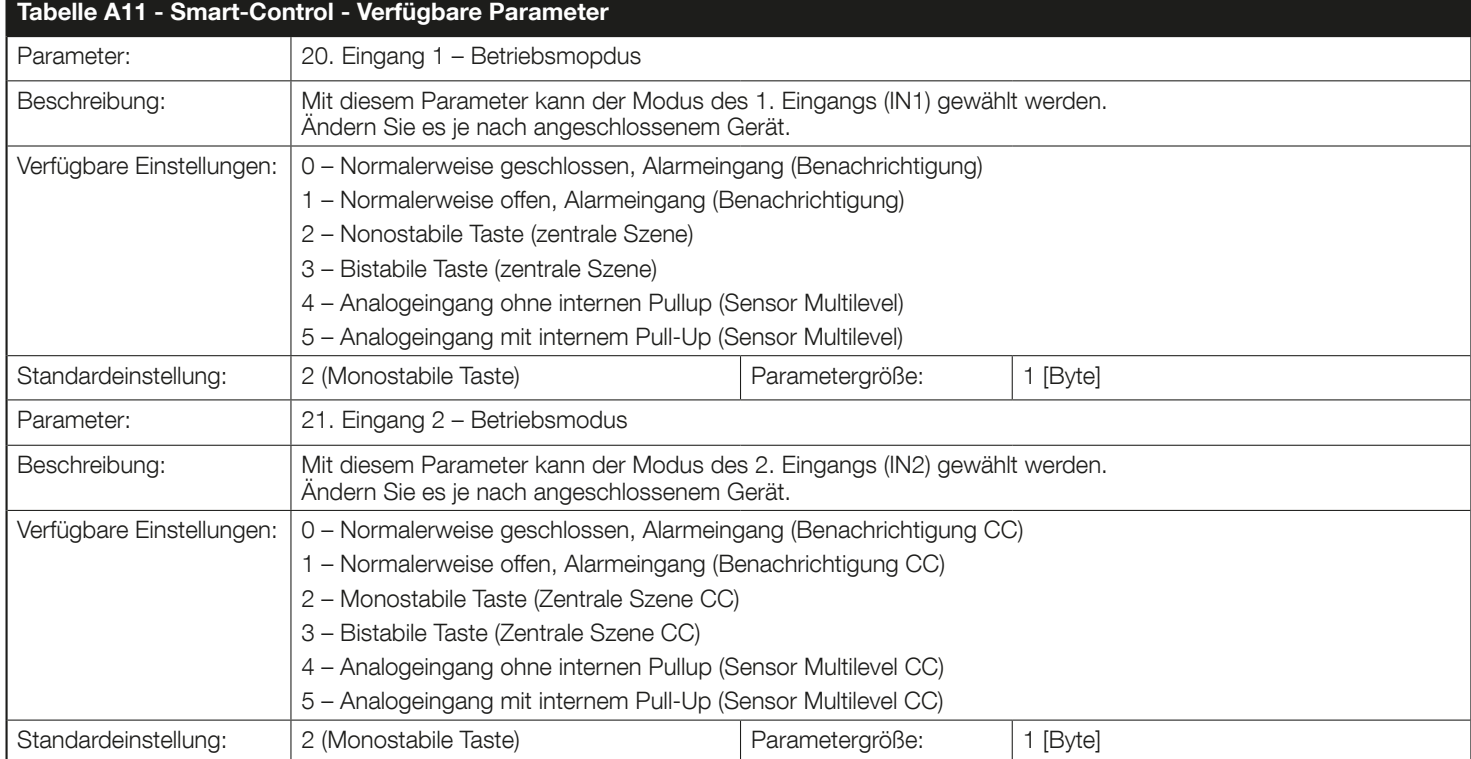

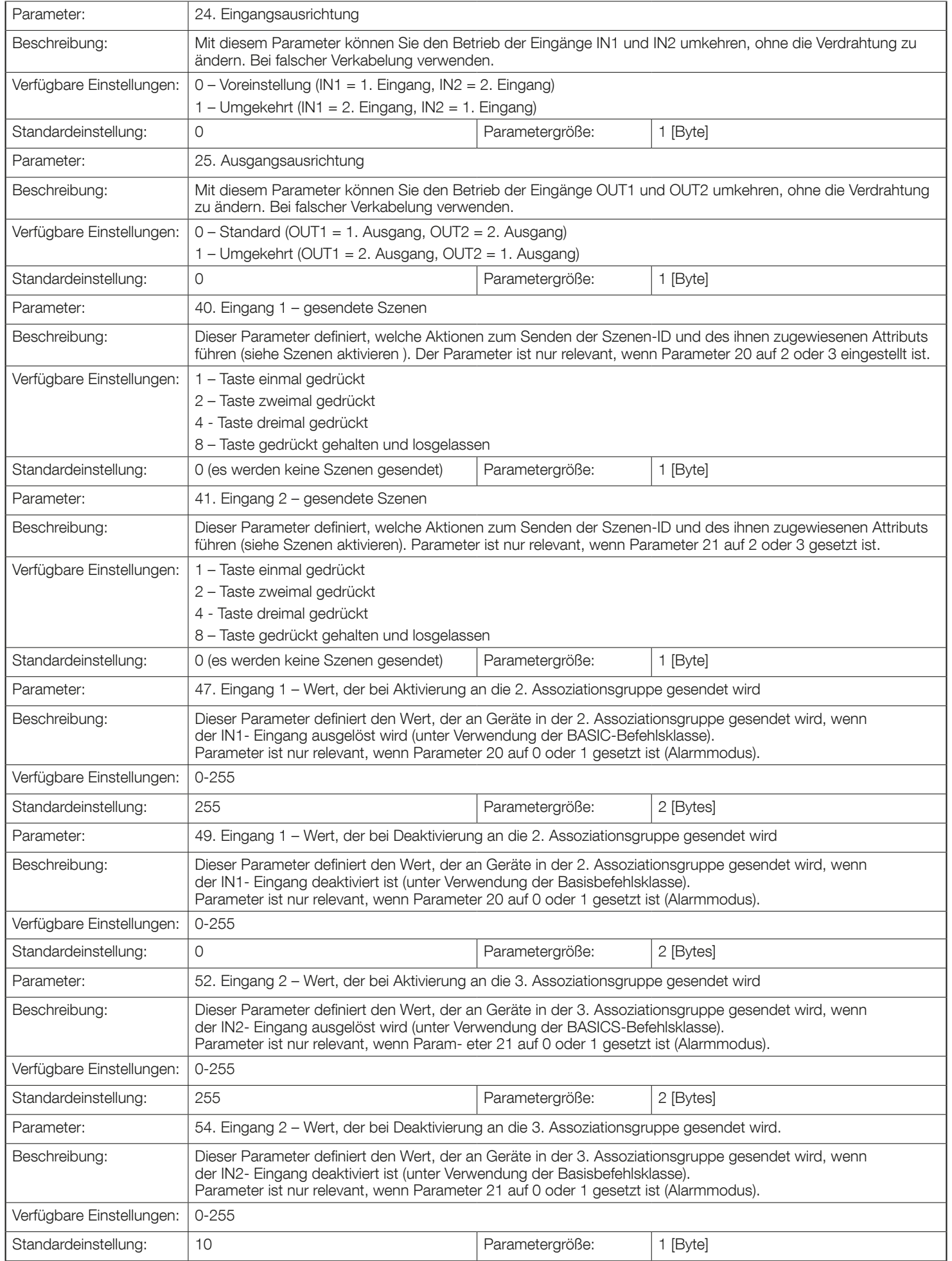

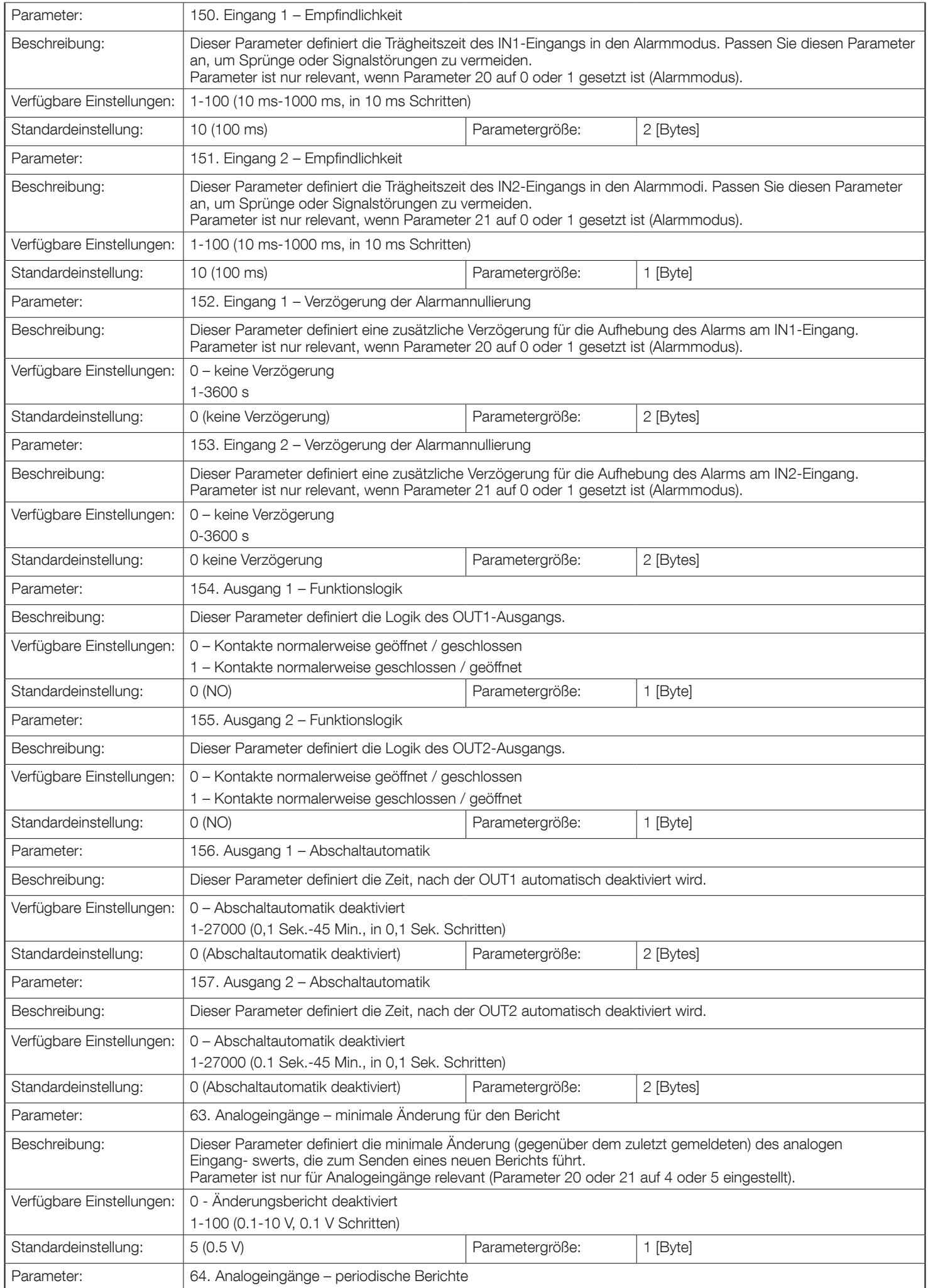

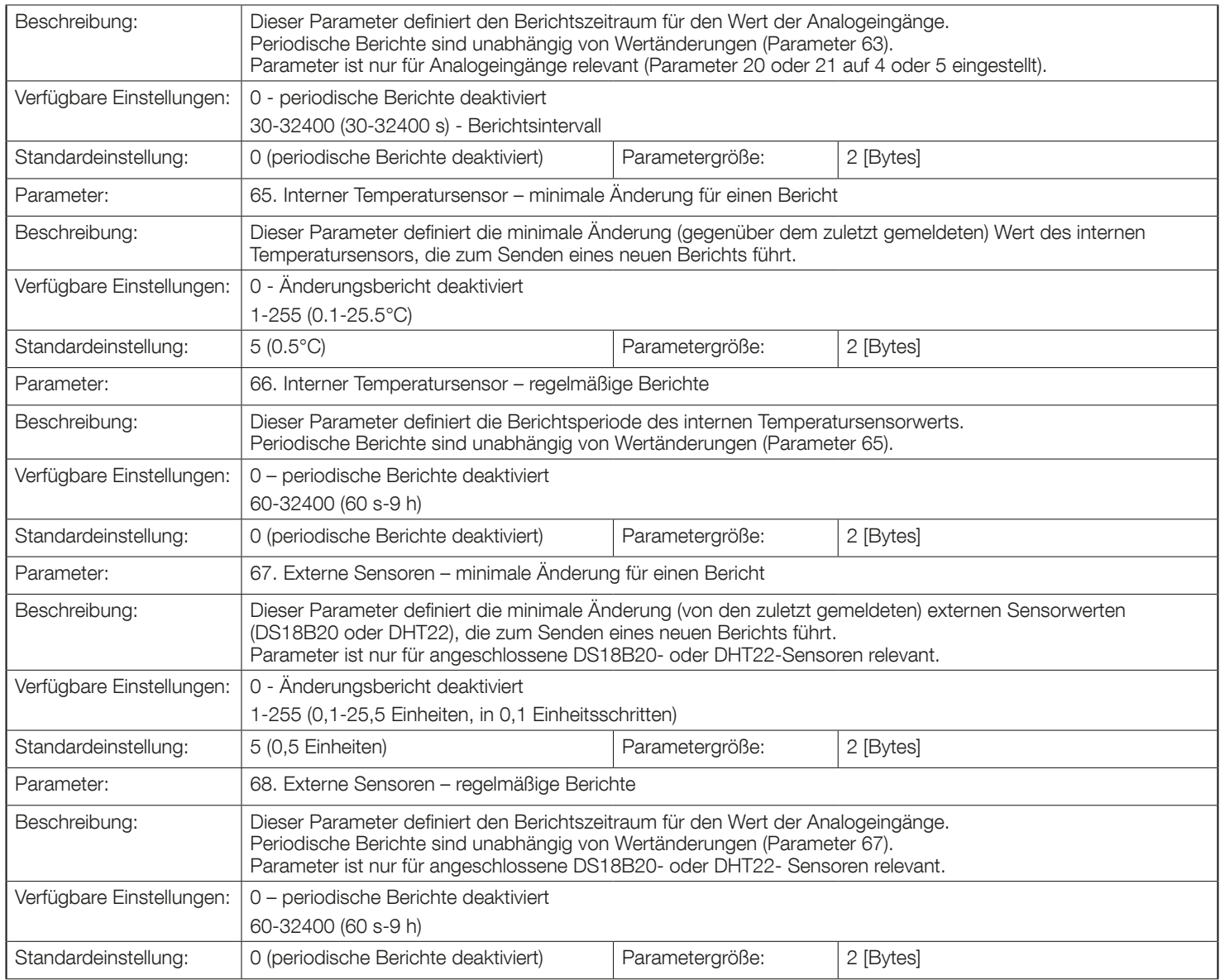

# **TECHNISCHE DATEN**

Der Smart-Control wird von Nice S.p.A. (TV) hergestellt. Warnhinweise: - Alle in diesem Abschnitt aufgeführten technischen Daten beziehen sich auf eine Umgebungstemperatur von 20 °C (± 5 °C). Nicea S.p.A. behält sich das Recht vor, jederzeit Änderungen am Produkt vorzunehmen, wenn dies als notwendig erachtet wird, unter Beibehaltung der gleichen Funktionalitäten und des Verwendungszwecks.

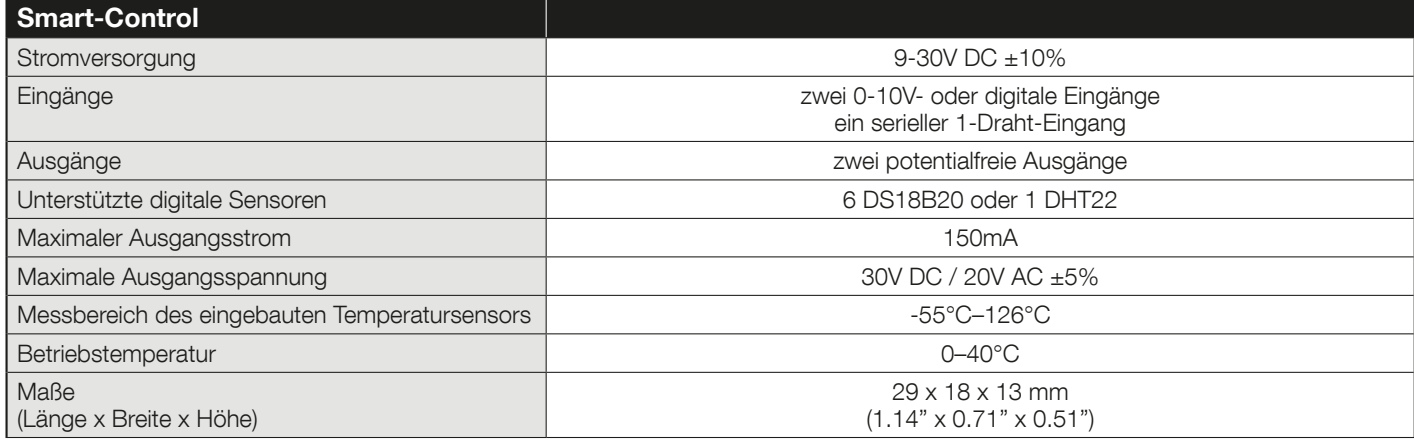

• Die Funkfrequenz des einzelnen Geräts muss mit der Ihres Z-Wave-Controllers übereinstimmen. Prüfen Sie die Informationen auf der Verpackung oder fragen Sie Ihren Händler, wenn Sie sich nicht sicher sind.

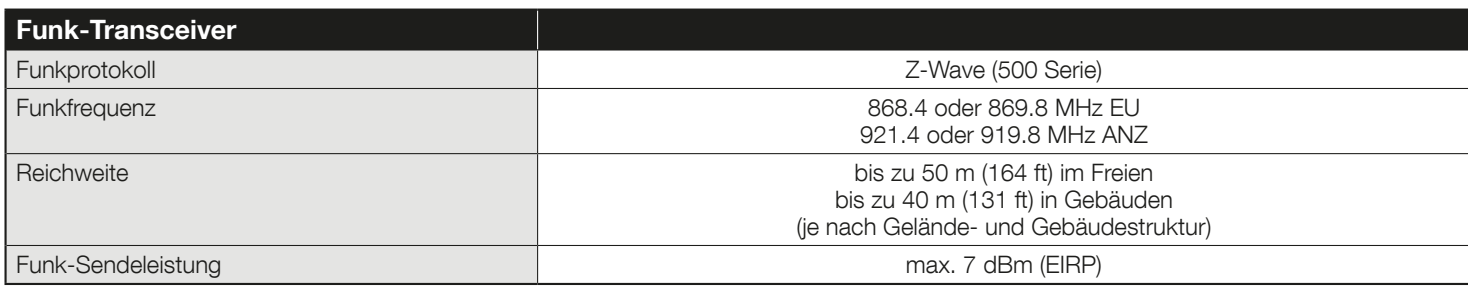

(\*) Die Transceiver-Reichweite wird stark von anderen Geräten beeinflusst, die bei gleicher Frequenz mit kontinuierlicher Übertragung arbeiten, wie Alarme und Funkkopfhörer, die den Transceiver der Steuereinheit beinträchtigen können.

# **PRODUKTENTSORGUNG**

Dieses Produkt ist Bestandteil der Automatisierung und muss daher zusammen mit dieser entsorgt werden. Wie bei der Installation müssen auch am Ende der Produktlebensdauer die Demontage- und Verschrottungsarbeiten von qualifiziertem Personal durchgeführt werden. Dieses Produkt besteht aus verschiedenen Materialien, von denen einige recycelt werden können, während andere verschrottet werden müssen. Informieren Sie sich über die Recycling-

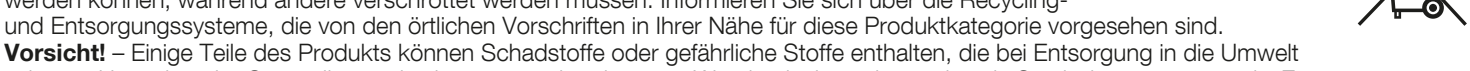

schwere Umwelt- oder Gesundheitsschäden verursachen können. Wie durch das nebenstehende Symbol angezeigt, ist die Entsorgung die- ses Produkts über den Hausmüll strengstens untersagt. Sortieren Sie die Materialien für die Entsorgung gemäß den in Ihrer Region geltenden Vorschriften oder geben Sie das Produkt beim Kauf eines gleichwertigen Produkts an den Händler zurück.

Vorsicht! – Die örtliche Gesetzgebung kann im Falle einer missbräuchlichen Entsorgung dieses Produkts schwere Geldstrafen vorsehen.

### 14 EU-KONFORMITÄTSERKLÄRUNG

Hiermit erklärt Nice S.p.A., dass der Funkgerätetyp Smart-Control der Richtlinie 2014/53/EU entspricht. Der vollständige Text der EU-Konformitätserklärung ist unter folgender Internetadresse abrufbar: http://www.niceforyou.com/en/support

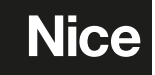

Nice SpA Oderzo TV Italia info@niceforyou.com

www.niceforyou.com